1. Access the following URL and play the movie. <https://www.youtube.com/watch?v=V7KJnvxGmOE>

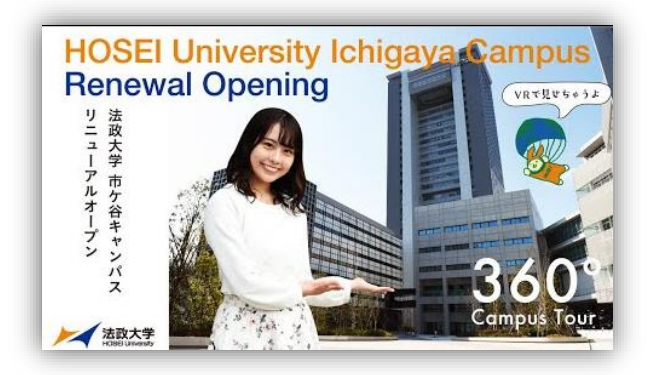

2. Click setting mark.

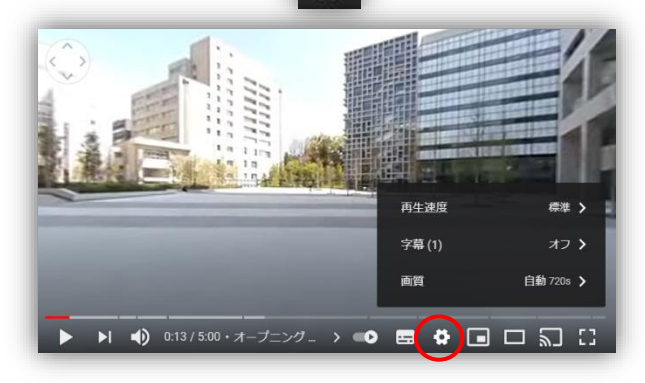

o

5. Click **"**日本語(自動生成)**" again**.

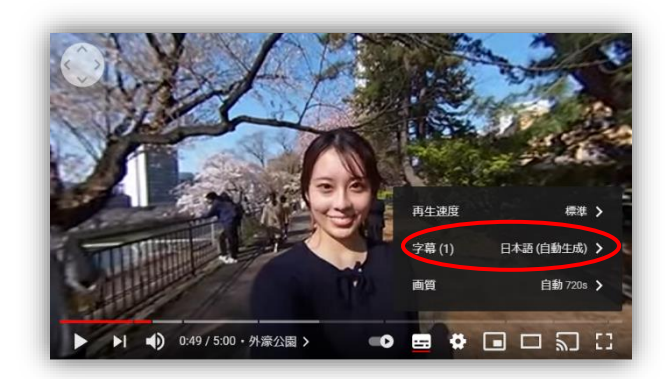

6. Click **"**自動翻訳**"**.

7. Select a language.

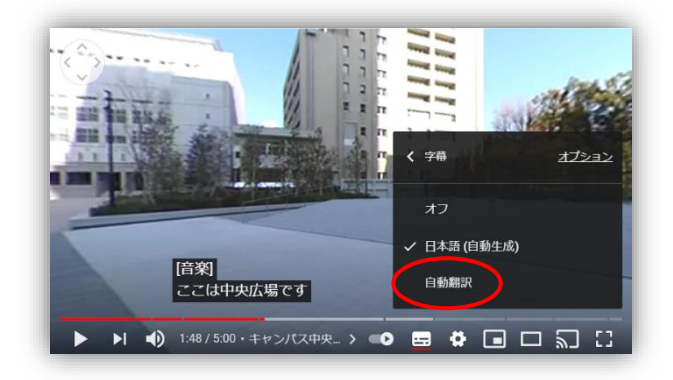

3. Click **"**字幕**"**

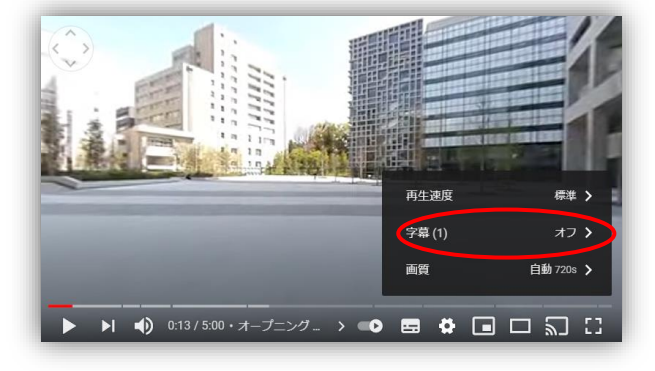

4. Click **"**日本語(自動生成)**"**.

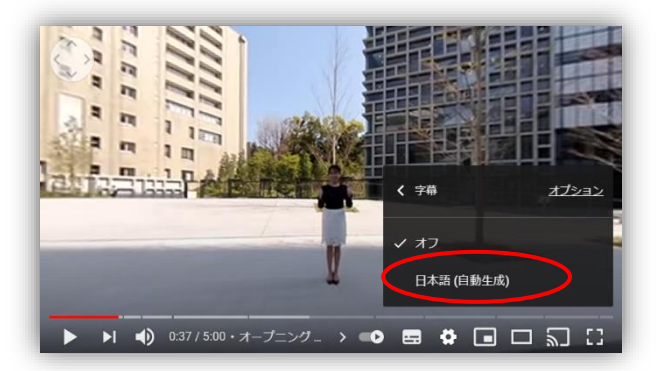

- マーア語 ルクセンブルク語 ロシア語 英語 韓田語 西フリジア語 2:54 / 5:00 · 富士見ゲート3...  $\bullet \bullet \bullet \Box \Box$ នា $\Omega$
- 8. The subtitles of your preferred language will be displayed on the movie.

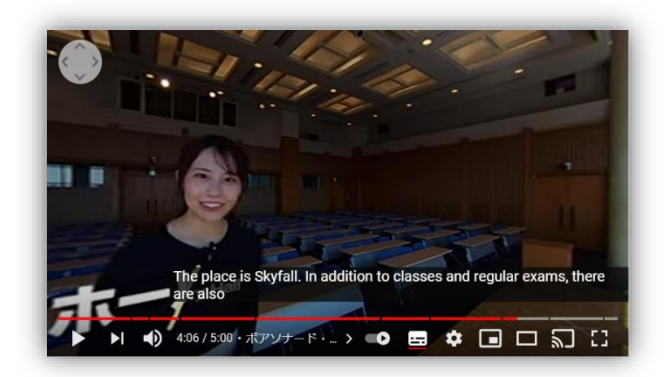